## Engineering Manual Preamble

This manual provides guidance to administrative, engineering, and technical staff. Engineering practice requires that professionals use a combination of technical skills and judgment in decision making. Engineering judgment is necessary to allow decisions to account for unique site-specific conditions and considerations to provide high quality products, within budget, and to protect the public health, safety, and welfare. This manual provides the general operational guidelines; however, it is understood that adaptation, adjustments, and deviations are sometimes necessary. Innovation is a key foundational element to advance the state of engineering practice and develop more effective and efficient engineering solutions and materials. As such, it is essential that our engineering manuals provide a vehicle to promote, pilot, or implement technologies or practices that provide efficiencies and quality products, while maintaining the safety, health, and welfare of the public. It is expected when making significant or impactful deviations from the technical information from these guidance materials, that reasonable consultations with experts, technical committees, and/or policy setting bodies occur prior to actions within the timeframes allowed. It is also expected that these consultations will eliminate any potential conflicts of interest, perceived or otherwise. MDOT Leadership is committed to a culture of innovation to optimize engineering solutions.

The National Society of Professional Engineers Code of Ethics for Engineering is founded on six fundamental canons. Those canons are provided below.

Engineers, in the fulfillment of their professional duties, shall:

- 1. Hold paramount the safety, health, and welfare of the public.
- 2. Perform Services only in areas of their competence.
- 3. Issue public statement only in an objective and truthful manner.
- 4. Act for each employer or client as faithful agents or trustees.
- 5. Avoid deceptive acts.
- 6. Conduct themselves honorably, reasonably, ethically and lawfully so as to enhance the honor, reputation, and usefulness of the profession.

# **MiBRIDGE Questions**

### **REPORT IS NOT SAVING OR DATA DOES NOT DISPLAY**

### *Question:*

When I select save on the BSIR or element inspection report nothing happens, or certain information is not appearing. I have attempted to log in and out but nothing seems to help. What should I do?

### *Answer:*

A majority of problems encountered are related to the internet browser that is being employed. First, if Internet Explorer is being used, try to use Google Chrome or Mozilla Firefox. Second, when an action is selected, look for an error to appear in the corner of the browser page and double click it for additional information.

If the problem still occurs submit an email to MDOT-BridgeInspection@michigan.gov with the following information:

- Web browser and version (ex. Internet Explorer, version 11)
- Error message information (if available)
- **•** Screen view using Snagit or print screen
- Description of function attempted
- Exact time that problem occurred

### **ASSIGNED and ENTERED DATES**

#### *Question:*

Is it possible for inspectors to see BSIR assigned and entered dates or is that an owner only privilege?

## *Answer:*

You can see the entered date for the current inspection on the Report Assignment Dashboard. We had a glitch for a several months where we were not capturing the "CreateDateTime" information on new reports, so that's why you will see some nulls in the data. However, this has been fixed for all new reports.

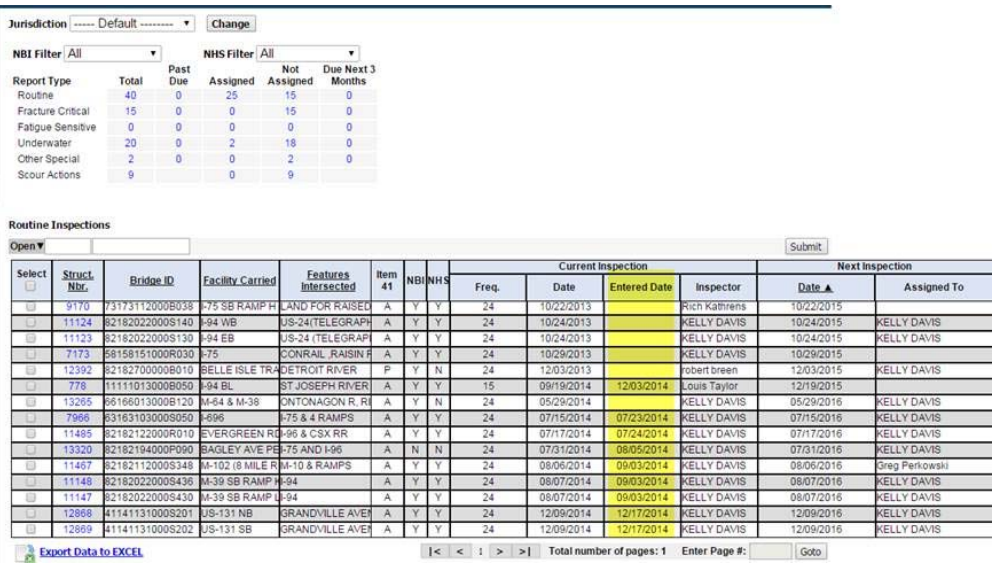

For the date when a structure was assigned will need to be dug out of a different table. I can probably get that info using info maker if you need it. I am not sure we are keeping every data point for a specific structure assignment. Meaning, that two years ago, I may not be able to tell when a specific structure was assigned, if it has recently been assigned again.

## **ASSIGNING REPORTS**

### *Question:*

How do I assign a report to an inspection team leader or load rating engineer using MiBRIDGE?

## *Answer:*

Instructions are provided in the YouTube video that may be accessed by selecting the following link:

## https://www.youtube.com/watch?v=DOVBsD4yZ5Q

You may also send an email to MDOT-BridgeInspection@michigan.gov and request the assignment to be performed. The name of the jurisdiction, structure numbers, and name of the inspection team leader or load rating engineer are required.

## **JURISDICTION ASSIGNMENTS**

## *Question:*

Could you please assign me several jurisdictions so I may review the inventory, and know when the inspections are due in the future?

## *Answer:*

Bridge Field Services will assign jurisdictions to an inspection team leader, but the bridge owner must be copied on the email request. Jurisdictions may not be assigned at any time without the bridge owner's consent.